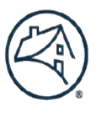

**Digital Workplace** 

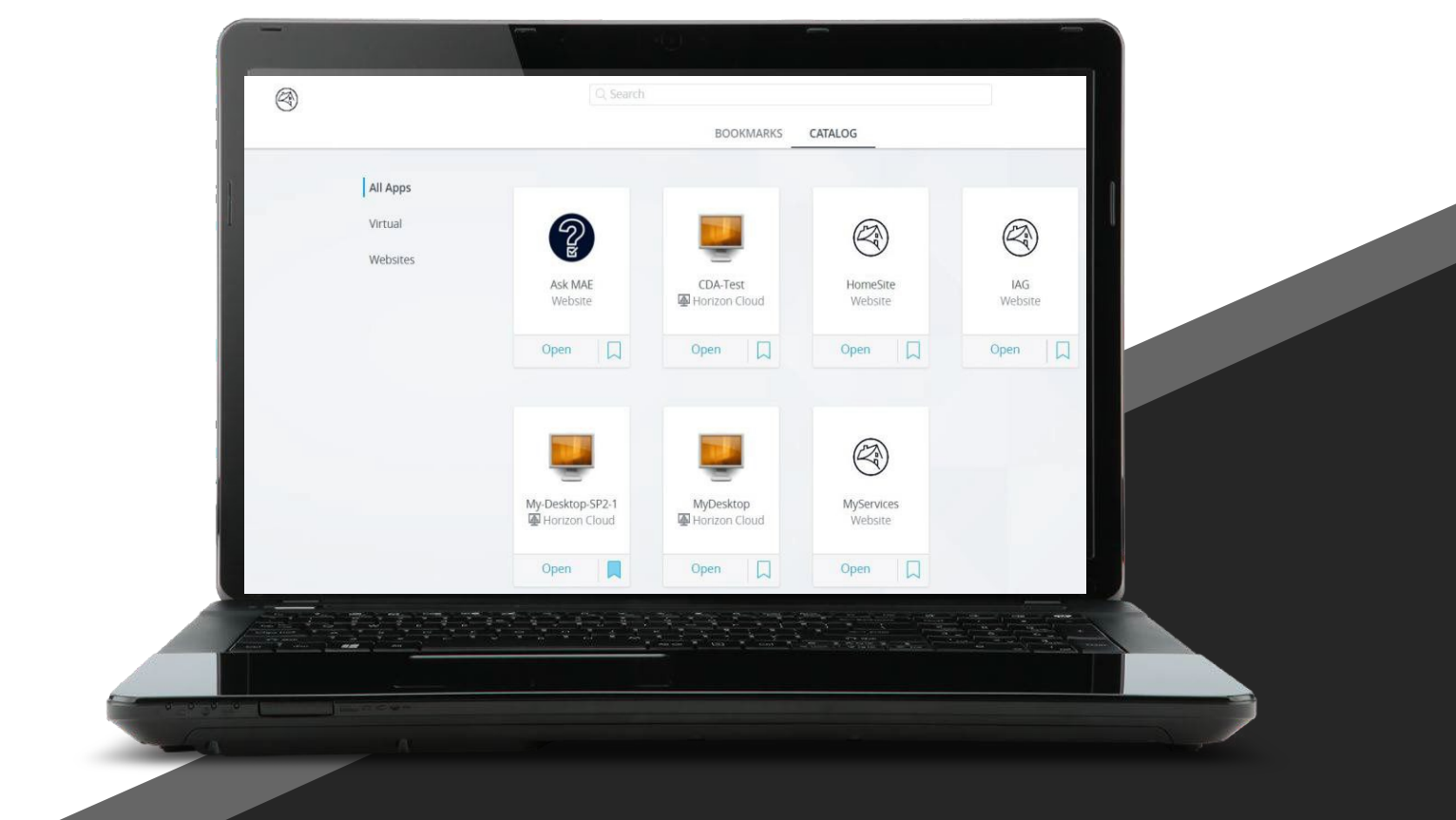

# Welcome To Desktop as a Service (DaaS)

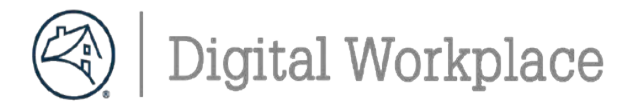

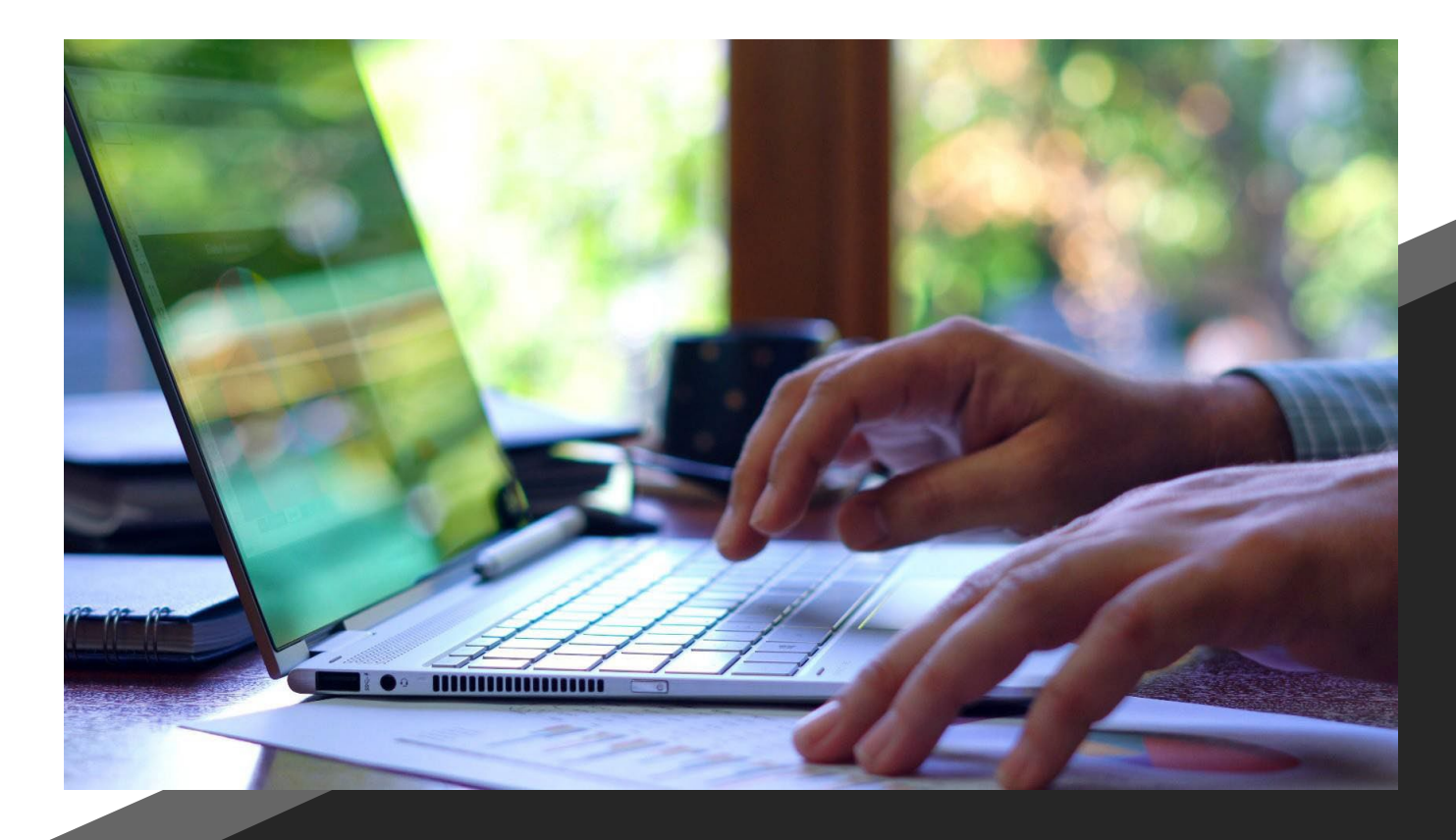

# **What is included?**

- •Why DaaS?
- Performance Dependencies
- •DaaS Network Recommendations
- •How to set up DaaS
- Teams Set up
	- •Internal Calling

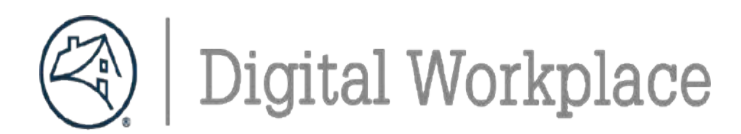

# **Why DaaS?**

- Any Device ~> Any Time ~> Any Place
- Supports **cloud-first**vision of Digital Transformation
- **Low latency** to cloud applications (e.g., 8 ms roundtrip to AWS 2.0)
- Enhanced **security controls** and assured update/patch delivery
- **Rapid provisioning**(e.g., PC deliveredin hours versus days/weeks)
- Rapid PC break/fix solution
- Cloud**resiliency**
- Flexibility to better align specifications to **user personas (Future State)**
- Currently there are **two versions of DaaS(MyDesktop and My-Desktop).**  Know Your Desktop and to understand what is available is to know the desktop youare assigned. Go to your VMware Workspace ONECatalog which is locate at **[https://fnma.vmwareidentity.com](https://fnma.vmwareidentity.com/)**.

# **Use Cases:**

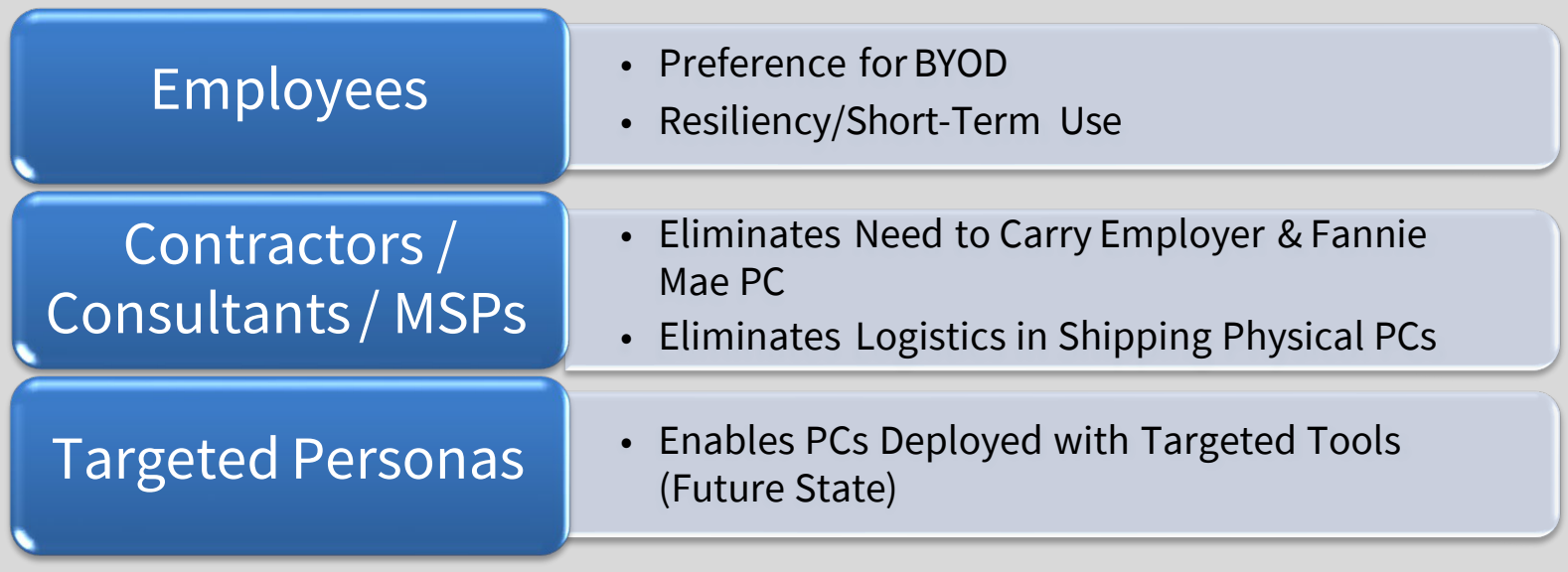

-3-

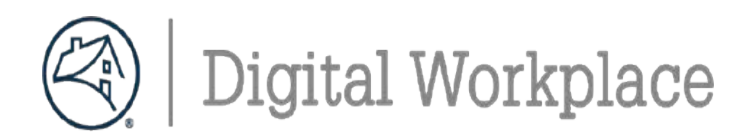

# **Performance Dependencies**

**DaaS is a graphical representation only of the FM Windows OS hosted in the cloud (Microsoft Azure)**. **No file content or data is exchanged with the personal device.** Therefore, a solid home network is critical for an acceptable DaaS user experience.

The most common causes of performance issues:

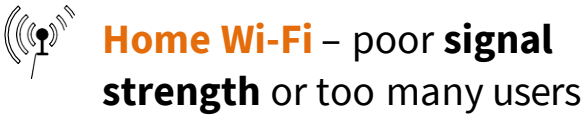

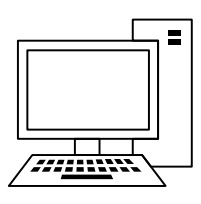

**Personal PC** – multiple **applications running in the background** taxing **CPU**/Mem, **improper audio device**  selected or not configured, multiple users logged on simultaneously

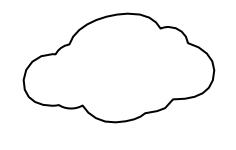

**ISP** – **slow or poor**  performance

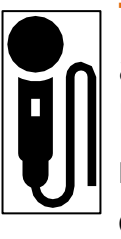

**Teams audio issues** – wrong audio device selected on vendor laptop or personal pc; **mic/headset not properly configured**

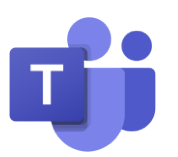

**MS Teams Feature Set** – **Not all features are available** in the MS VDI Teams offering for any VDI vendor. Out of VMware/FM control. **Improvements keep coming**

**Home LAN**– outdated equipment, user unaware of what is connected, **bad network**

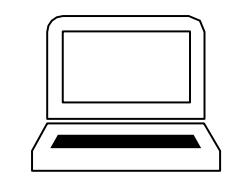

**cables causing errors**, etc. **Vendor supplied Laptop** – firewall settings, **conflicting VPN clients**, older hardware

-4-

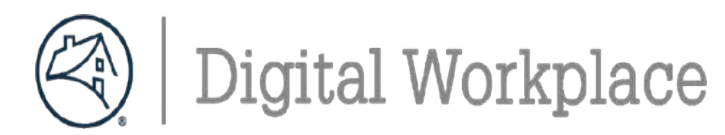

# **DaaS Network Recommendations**

- **StrongHome Network**
- **Two mainRequirements**
	- How are you using the Internet?
	- How many are using the Internet?
		- **People and things**
- **Internet Bandwidth vs. Speed**
	- Think about the internet like a road and the data like the cars on the road. Internet speed is the speedat which the cars can travel, and Bandwidth is the number of lanes they have.
- **15 Mbps minimum peruser(25 Mbps is recommended)**

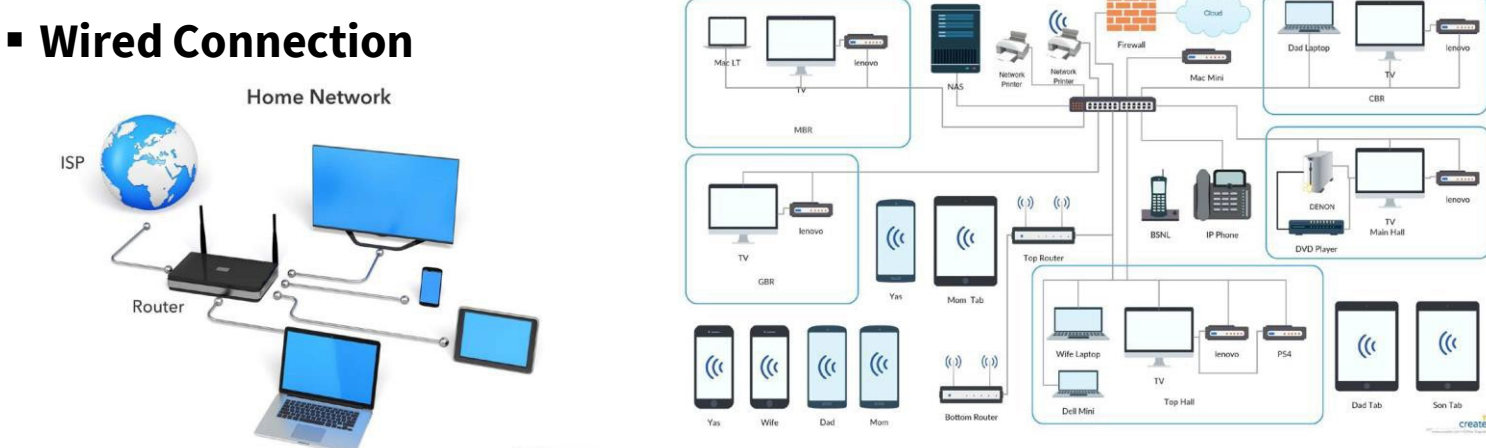

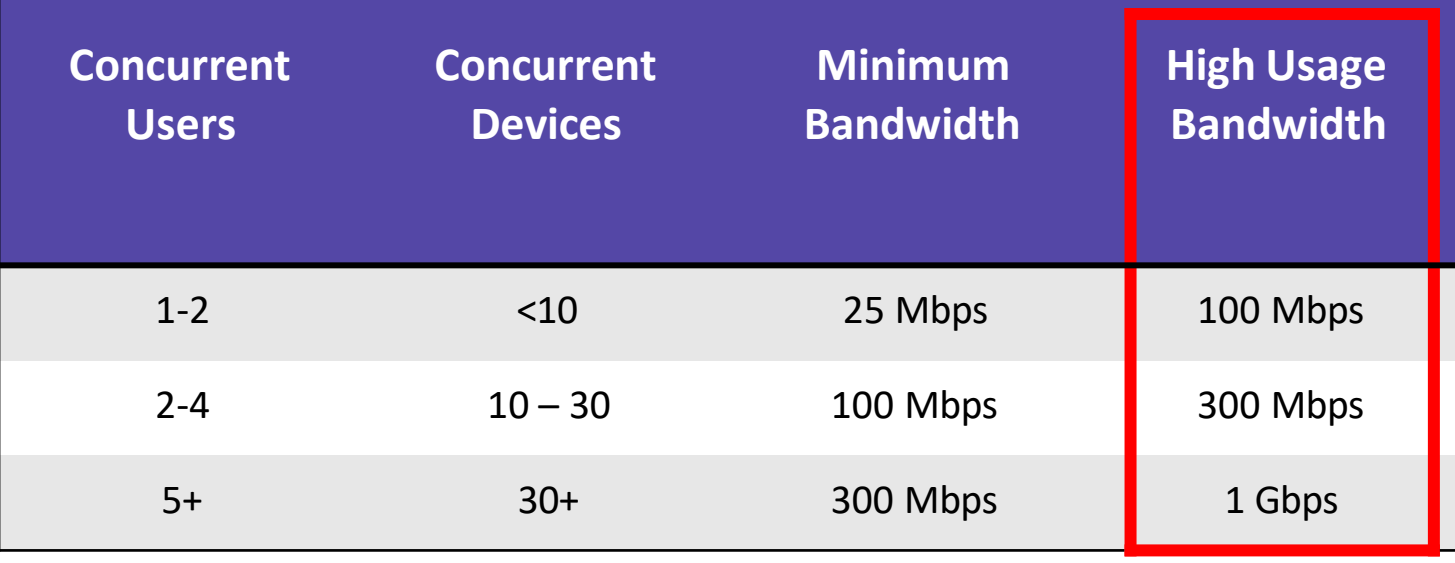

The below chart provides guidance on the OS requirements needed to set up the VMware Horizon client

# **DaaSHardware and OS requirements**

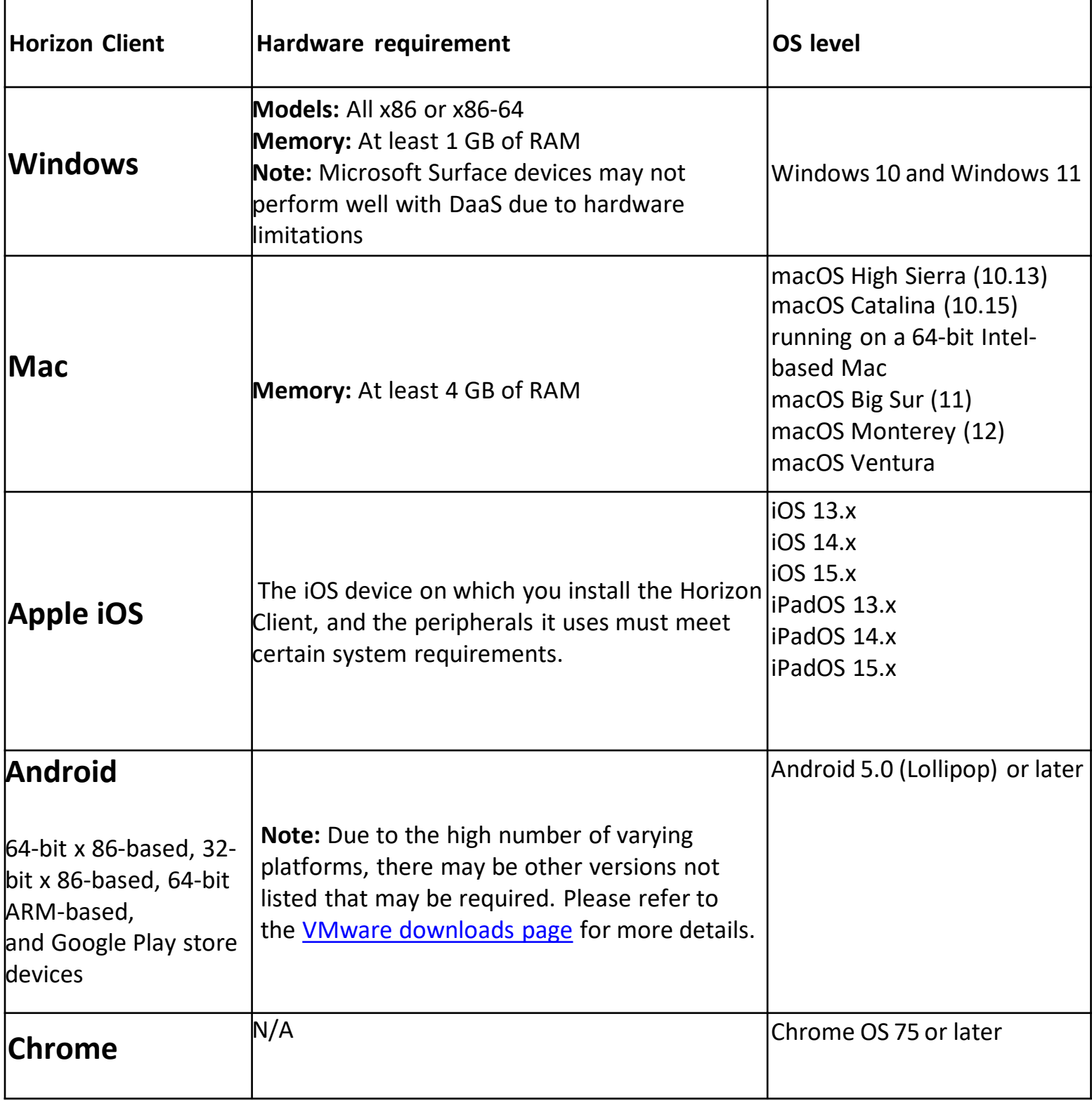

-6-

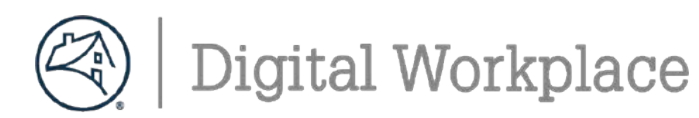

# **Welcome to Fannie Mae**

The below instructions will help ensure a successful setup of your Fannie Mae Virtual laptop.If you have any questions or concerns during the install process, **join us every Tuesday at 10am ET for a DaaS onboarding workshop**. You can proceed with the setup of your virtual laptop at any point on or after your **official start date** with Fannie Mae using these instructions.

Microsoft Teams meeting **Join on your computer or mobile app** [Clickhere](https://teams.microsoft.com/l/meetup-join/19%3ameeting_Y2Y1Njg4NTgtMjI2NC00ZmJiLTliNzUtM2I3NDdkNTA4Mzc5%40thread.v2/0?context=%7b%22Tid%22%3a%22e6baca02-d986-4077-8053-30de7d5e0d58%22%2c%22Oid%22%3a%222ec3b5c5-cada-421f-8ffb-22947e3fe7d4%22%7d) to join the meeting **Join with a videoconferencing device** [fnma@m.webex.com](mailto:fnma@m.webex.com) VideoConference ID: 118 372 322 5 [Alternate VTC](https://www.webex.com/msteams?confid=1183723225&tenantkey=fnma&domain=m.webex.com) instructions **Or callin (audioonly)** +1 443-529-0385,,130415098# United States, Baltimore Phone Conference ID: 130 415 098# Find a local [number](https://dialin.teams.microsoft.com/bbe134cd-3a75-4c9b-8a25-be4b6890994c?id=130415098)| [Reset](https://mysettings.lync.com/pstnconferencing) PIN IMPORTANT: This call may be recorded by Fannie Mae for business purposes. By participating in a recorded call, you consent to being recorded. If you do not wish to be recorded, do not participate in the call. [Learn More](https://aka.ms/JoinTeamsMeeting) | [Meeting](https://teams.microsoft.com/meetingOptions/?organizerId=2ec3b5c5-cada-421f-8ffb-22947e3fe7d4&tenantId=e6baca02-d986-4077-8053-30de7d5e0d58&threadId=19_meeting_Y2Y1Njg4NTgtMjI2NC00ZmJiLTliNzUtM2I3NDdkNTA4Mzc5%40thread.v2&messageId=0&language=en-US) options

## **What is needed:**

- 1. User ID and TemporaryPassword provided by your **FannieMae POC overseeingyourwork**.
- 2. Contractor ID and Pin provided by your **FannieMae POC overseeingyour work**.
- 3. Request **two** Bypass codes from the CSC **(844-752-1234, Option 2)** to connectto VMware Horizon. **(Note: The codes expires when used 1 time(s) or in 60 minutes.)**
- 4. Chrome browser or Internet Explorer must be installed on your personal or vendor provided device. The Edge browseris not recommended.
- 5. Review the enclosed DaaS hardware requirements, this describes the VMware Horizon client needed for your device
- 6. Follow the 10 steps to completely setup your virtual DaaS machine..

# **Tips:**

- 1. We recommend to save documents to your OneDrive or SharePoint
- 2. Always use the Log off button to exit DaaS from your personal device
- 3. Join the Virtual Desktop Learning [Community](https://teams.microsoft.com/l/channel/19%3a106c00d7def04100b4692b7313d13332%40thread.tacv2/Virtual%2520Desktop?groupId=91387616-8b50-4884-8597-92fdf66975f6&tenantId=e6baca02-d986-4077-8053-30de7d5e0d58) to hear about **How to** tips and ask questions

-7-

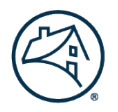

**Digital Workplace** 

# **New Hire Get Started Guide -DaaS**

The below process will connect you to Fannie Mae's network for the first time to completeyour Virtual PC set up

1. Click the link below to start the download. **[https://my.vmware.com/en/web/vmware/downl](https://my.vmware.com/en/web/vmware/downlo) [o](https://my.vmware.com/en/web/vmware/downlo) ads/ [info/slug/desktop\\_end\\_user\\_computing/vmware](https://my.vmware.com/en/web/vmware/downloads/info/slug/desktop_end_user_computing/vmware_horizon_clients/horizon_8)**

**[\\_](https://my.vmware.com/en/web/vmware/downloads/info/slug/desktop_end_user_computing/vmware_horizon_clients/horizon_8) [horizon\\_clients/horizon\\_8](https://my.vmware.com/en/web/vmware/downloads/info/slug/desktop_end_user_computing/vmware_horizon_clients/horizon_8)**

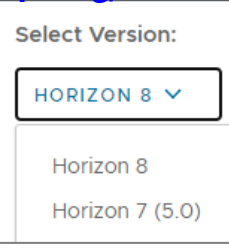

**2206 and 2212.1**

a. Select **any version between**

- b. Look under Product and go to Windows, Mac, etc. and click **Go to Downloads** on the right- hand side
- c. Select any version **between2206 and 2212.1 Note:** *DONOT select most recent version 2303, since itis not compatiblewithour environment currently.*
- d. Select **DownloadNow**
- 2. Go to the following link: **[https://fnma.vmwareidentity.com](https://fnma.vmwareidentity.com/)** enter your **LDAP UserID** and **Password**, click **Sign In**

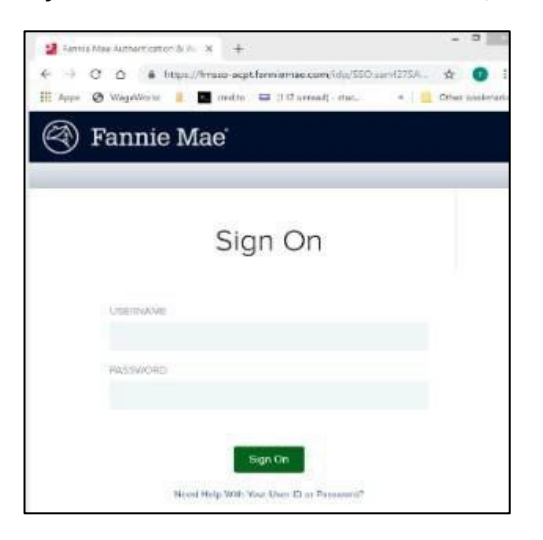

3. **Insert first Bypass code from the CSC (844-752- 1234, Option 2). Reminder: Expires when used 1 time(s) or in 60 minutes.**

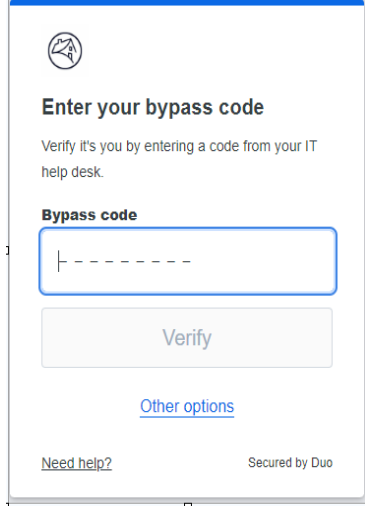

- 4. Click **Verify**. Authentication completesand VMwareWorkspaceONE CustomerPortal opens
- 5. VMware Workspace ONE Catalog will open. Thepagemayopen onthe**Favorites tab**,click onthe Apps Tab. Locate your DaaS desktop Icon and click on the picture. Thiswill automaticallylaunch from the client.

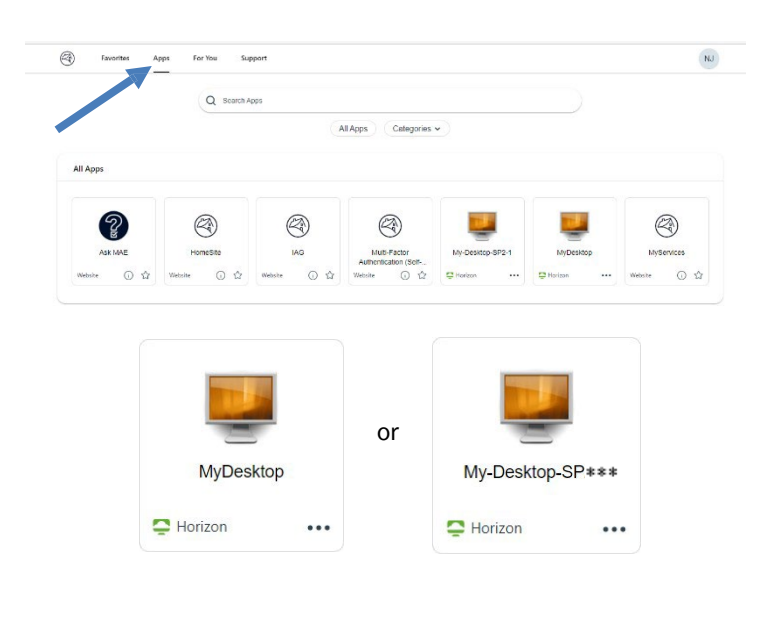

**Tip:** Click on the **the bookmark** the icon for future reference.

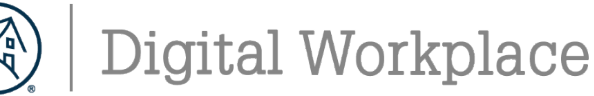

6. Enter your Fannie Mae Password and click on **Sign**

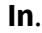

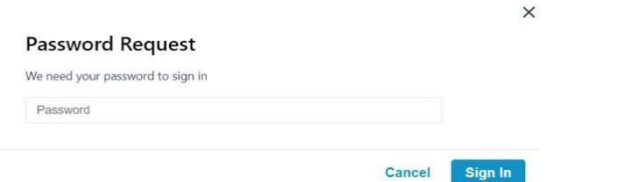

7. The firsttime you open your DaaS desktop, add a **check mark** in the box and click on **Open VMware Horizon Client.**

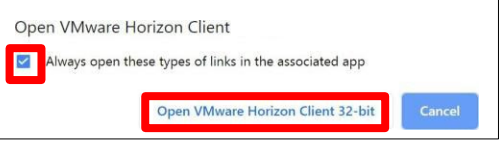

8. FM's warning login appears, click**OK.**

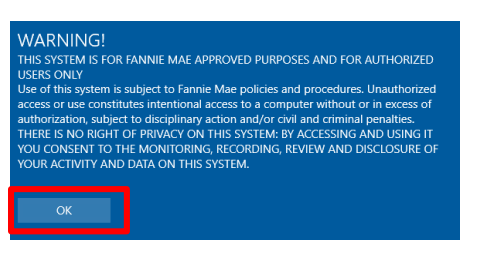

- 9. You will seethe welcome pagewith your name on it. There may be a blackscreen for some time as it connects.
- 10. As your DaaS desktop loadsyou will see the **Welcome** window popup.When your desktop loads, you will see the**Horizon Client MenuBar** at the top of your desktop.

E Options ▼  $\mathring{\Psi}$  Connect USB Device ▼  $\mathring{\mathring{\Psi}}$  Send Ctrl-Alt-Delete

**Note: Do notuse theHorizonClientMenu Bar.**

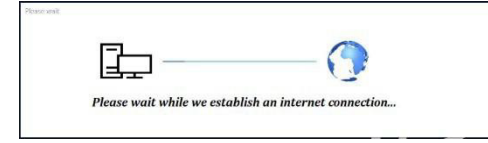

**DaaS desktop is ready to use after the internet connection window disappears andTeams Launches**

#### **Quick Tips:**

1. No ZPA or Citrix NetScaleris needed. Connection to

DaaS is through the internet.

- 2. You should log off your MyDesktop DaaS at the end of each business day.
- 3. You should log off your My-Desktop DaaS at the end of each business week.
- 4. We recommend to save documents to your OneDrive or SharePoint
- 5. Alwaysuse the Log Off icon to shut downthe DaaS Virtual Desktop

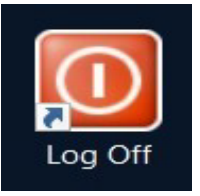

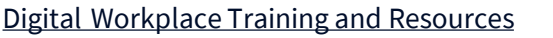

-9-

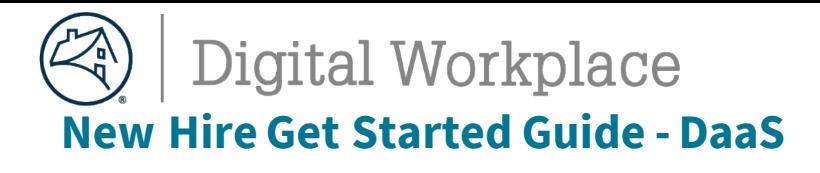

#### **Alternate Connection If you are unable to installthe VMwareHorizon Client(Pages 8 – 9)**

You can use the following alternate method to access your DaaS machine. It is highly **recommended to install the VMware Horizon Client** as soon as possible, this will ensure the best virtual DaaS experience.

- 1. Use the following URL to access Fannie Mae's DaaS from your browser. <http://fnma.vmwareidentity.com/>
- 2. Process your DUO, Multi-Factor Authentication request *(this is the initial one-time process) .* enter your **LDAP UserID** and **Password**, click **Sign In**

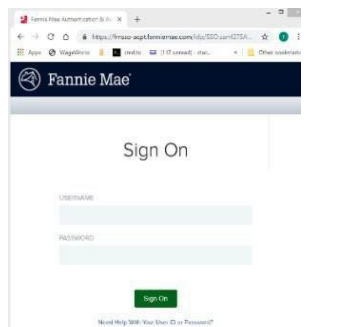

3. **Insert first Bypass code from the CSC (844-752- 1234, Option 2). Reminder: Expires when used 1 time(s) or in 60 minutes.**

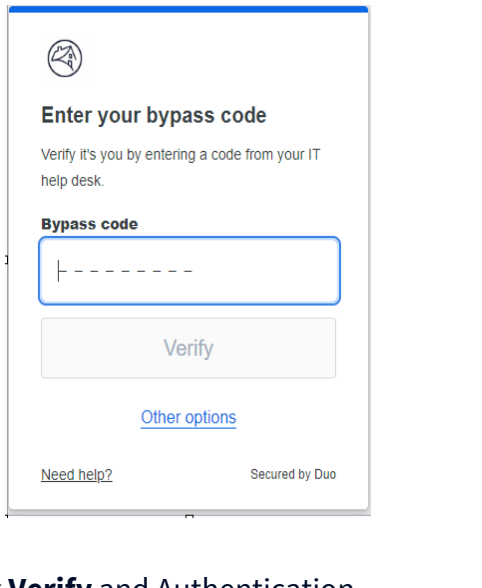

4. Click **Verify** and Authentication completes, and VMware Workspace ONE Customer Portal opens.

5. From the Customer Portal, click on your initials in the upper right-hand corner and select **Account**

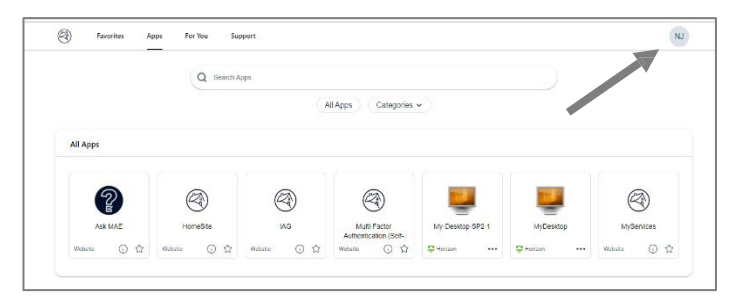

6. Select **Browser** under Horizon Remote Apps

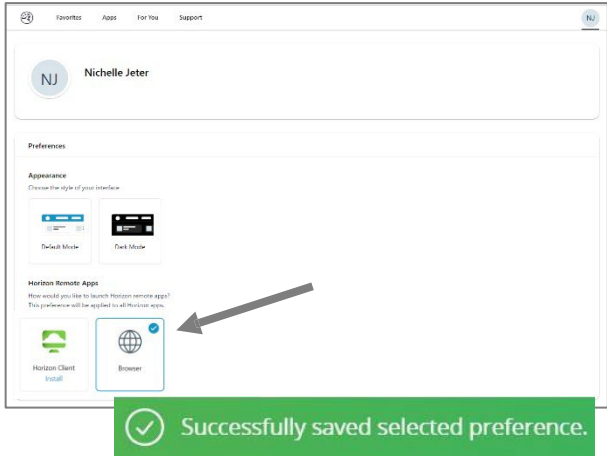

7. Select the **Apps tab** at the top of the catalog page and click on the Desktop Icon assigned to you.

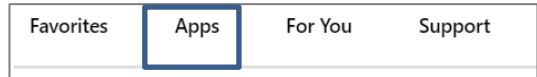

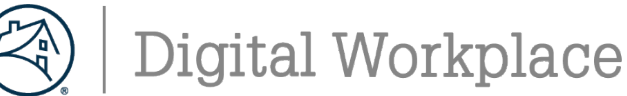

# **Horizon DaaS– Setting Up Your Desktop**

8. Enter your Fannie Mae Password and click on **Sign In**.

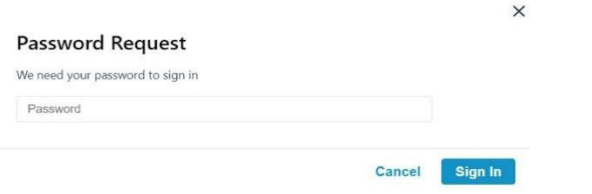

9. FM's warning login appears, click**OK.**

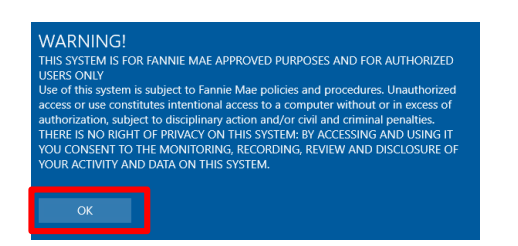

- 10. You will seethe welcome pagewith your name on it. There may be a blackscreen for some time as it connects.
- 11. As your DaaS desktop loads you will see the **Welcome** window popup. When your desktop loads, you will see **DaaS Session Launched as Browser.**

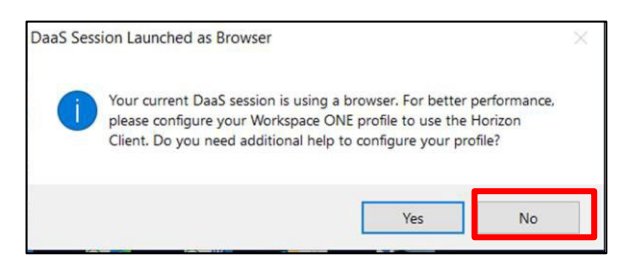

#### **Note: Select No**

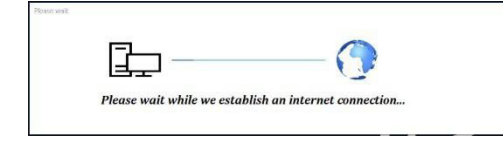

**DaaS desktop is ready to use after the internet connection window disappears andTeams Launches**

#### **Quick Tips:**

- 1. No ZPA or Citrix NetScaleris needed. Connection to DaaS is through the internet.
- 2. You should log off your MyDesktop DaaS at the end of each business day.
- 3. You shouldlog off your My-DesktopDaaS atthe end of each business week.
- 4. We recommend to save documents to your OneDrive or SharePoint
- 5. Alwaysuse the Log Off icon to shut downthe DaaS Virtual Desktop

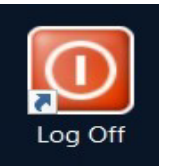

-11-

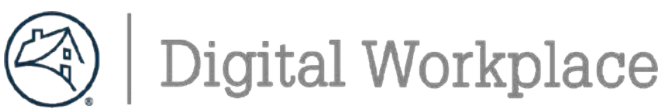

#### **Complete DUO Multifactor Authentication (MFA) –Activate Preferences for Smart Phone**

Install the **Duo Mobile** app on your smart phone using **Play Store** or **App store, search for DUO Mobile** and install.

Open Chrome browser or InternetExplorer, and from HomeSite, click Useful Links and select  $\rightarrow$  Multi-factor **AuthenticationSelf-Service Portal(DUO)**

#### 3. **Insert second Bypass code from the CSC (844-752- 1234, Option 2). Reminder: Expires when used 1 time(s) or in 60 minutes.**

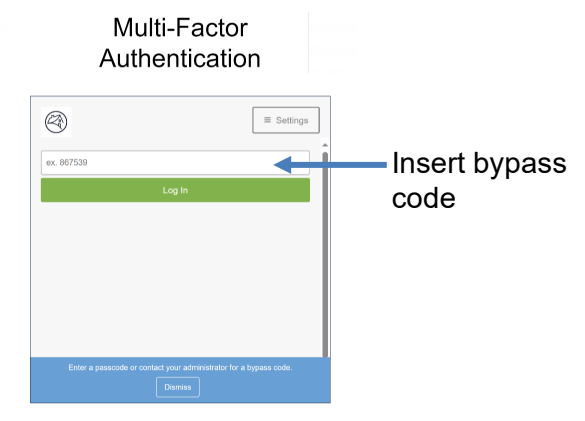

2. Click on the **blue gear** box icon and click **Activate Duo Mobile**

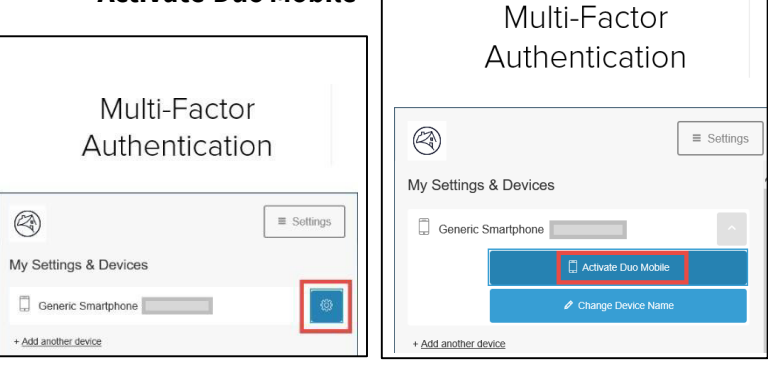

3. Clickon the appropriate typeof smart phone, click **Continue**

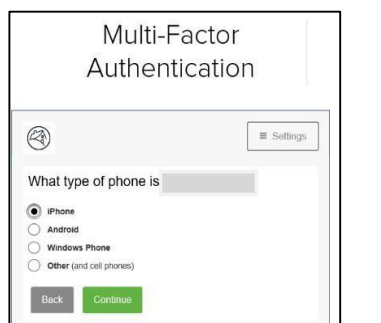

4. Click **I have Duo Mobile**

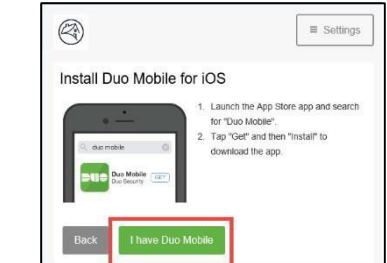

A **QR Code** will appearonyour computer screen. Open your **Duo Mobile** application: tap **+**button and scan the QR code/barcode. (*Hold device camerato screen*) *Alternatively, you can use the emailed link option.*

5. Click **Continue**  once thegreen check mark appears.

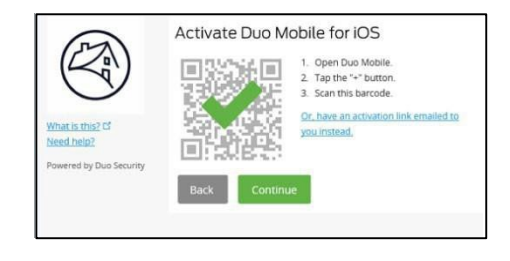

6. The screen below willdisplay this is your confirmation you've set your authentication preference to push Confirm **Automatically send this device a Duo Push** is noted

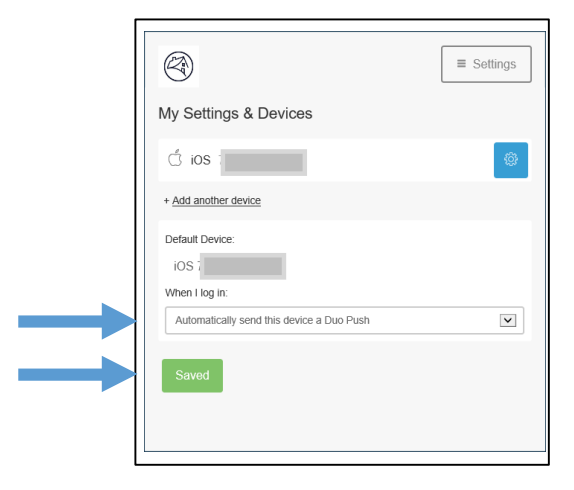

Click **Save** to continue, and click **Finish Enrollment**

 $-12-$ 

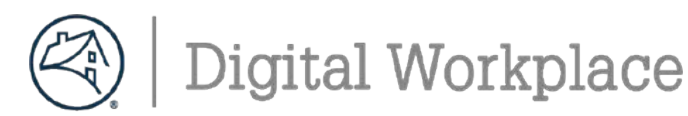

#### **Step 2: Changing your FannieMae password**

Thebelow process **MUST**be completed within the**first 7 days** ofreceiving your temporary login or you will be locked out of Fannie Mae's applications

- 1. Launch the Microsoft Edge browser from the task bar. Your default home page will be **HomeSite**.
- 2. In the address bar, type **FM.identitynow.com** (do not type https://)
- 3. Login to **IdentityNow** using your Fannie Mae credentials (from the 1-pager print-out)
- 4. Create your 6 security questions. All answers must be at least 4 characters long.
- 5. Select **My Passwords** and then select **Update**.
- 6. Create a new password aligned with the following complexity requirements:
	- is exactly **8 characters long**
	- contains an **Uppercase letter**
	- contains a **Lowercase letter**
	- contains a **number ranging from 1-0**
	- contains **at least one of the following special characters: ~!@#\$%^\*()/\_+-`-={}|\\][:;? ,.&><**
- 8. Once submitted you must wait to receive an Account Updated message on the web page.
- 9. Proceed by locking your computer using the following keyboard combination: **+L**
- 10. Unlock your laptop using your **new password**
- 11. Please shred / destroy / cut up the 1-pager print-out with your old Fannie Mae credentials.

-13-

#### **Step 3. Configure Outlook for emails**

**Note:** Email retention in DaaS is set to **90 days**. To find older mail, perform a search in **AllFolders**.

- 1. Open **Outlook**, and confirm your user ID [\(LDAP\)@fanniemae.com](mailto:(LDAP)@fanniemae.com) > Click **Connect**
- 2. Click **OK** on the message **Account setup is complete**
- 3. Outlook may take up to 20 minutes to complete the setup

**Note:** Updating the different folders will appear on the bottom of the screen to indicate the process. You can continue working in Outlook during the setup.

- 4. Recommend you create your **email signatures**
	- I. Open the **Microsoft Edge** browser, and from **HomeSite**, under **Other Resources** and select **Brand Center**.
	- II. Under the Use Our Brand section, go to email guidelines and click email signature
	- III. Look at the guidance and make sure to read each of the following sections on the page:
		- a. Signature for "new messages"
		- b. Signature for "Replies/forwards"
		- c. Signature Misuse
		- d. Do not use personal slogans.
		- e. At a glance signature do's and don'ts
		- f. How to update your signature in Outlook quickly and easily
- 5. How to adjust your view settings as needed.
	- I. The **Focused Inbox** (Focused / Other) is the default view. You can also use the **Classic View** (All / Unread)

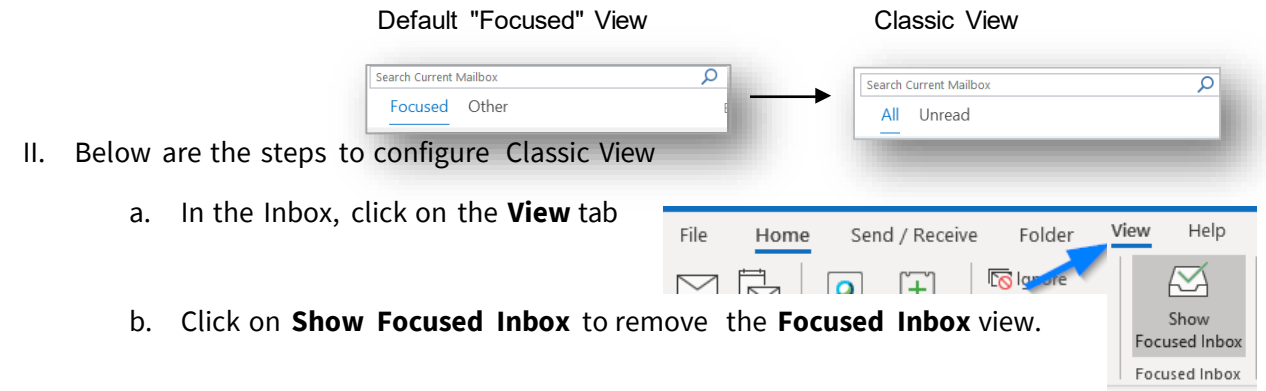

 $-14-$ 

#### Teams Learning Community

**Digital Workplace** 

# **New Hire Get Started Guide - DaaS**

#### **Step 4. SettingupOneDrive**

OneDrive connects you to all your O365 files so you can share and work together from anywhere while protecting your work. Not only does is it offer secure storage and easy access to your work files from anywhere, but you can also work seamlessly across all your devices.

**NOTE:** By default, your OneDrive files are viewable only to you unless you share your files with others.

#### **How to get to OneDrive in Office365**

You will receive a screen that indicate you need to sign into OneDrive. Enter **[UserID@Fanniemae.com](mailto:UserID@Fanniemae.com) and Password**. Once sign in is completed, you will see a blue cloud on your systray located on the bottom righthand side on your computer. This indicates your OneDrive is now completed.

#### **From HomeSite:**

- 1. Go to HomeSite.
- 2. Click the **OneDrive** link at the top right of the page.
	- a. If you see the Office 365 sign-in page, *[click](https://fnma.sharepoint.com/sites/DigitalWorkplaceTraining/Training/O365%20OneDrive%20User%20Quick%20Start%20Guide.pdf) here* for instructions on how to sign-in.

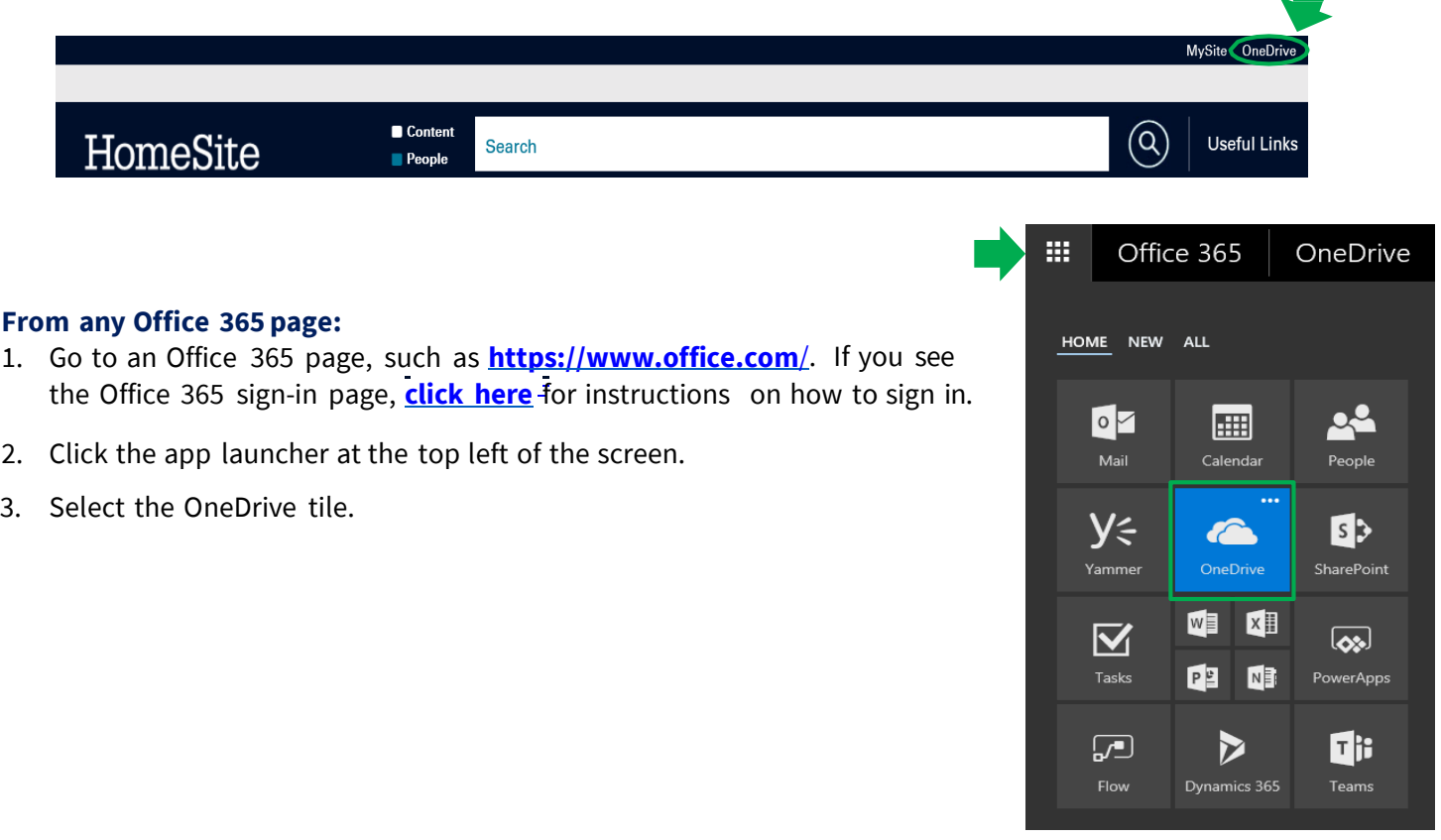

-15-

#### Teams Learning Community

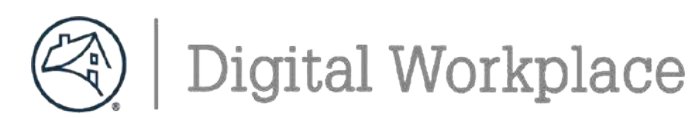

#### **Step 5. Welcome to Microsoft Teams**

Team is your primarily application for chats, internal calling and meetings

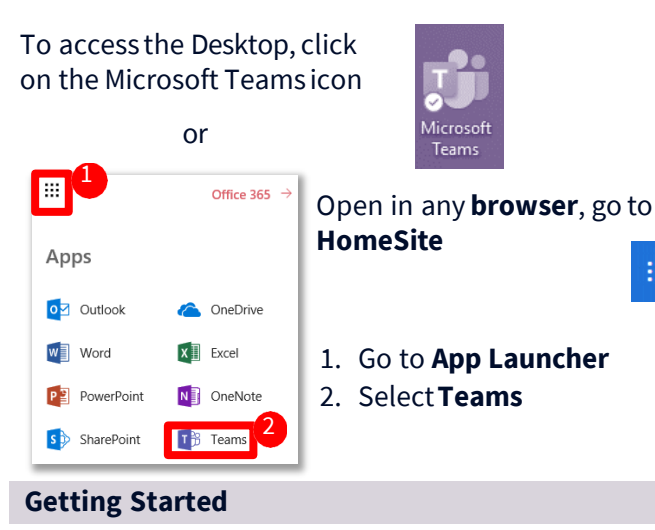

1 Edit your profile andsettings by clicking on profile icon(top right)

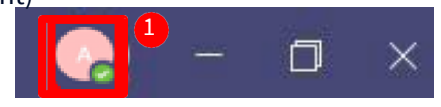

- 2 View the [video](https://web.microsoftstream.com/video/0d83222c-a6e4-44ce-8898-2a32ccebbb9e) to adjust your notifications
- 2. Join or Create a Team

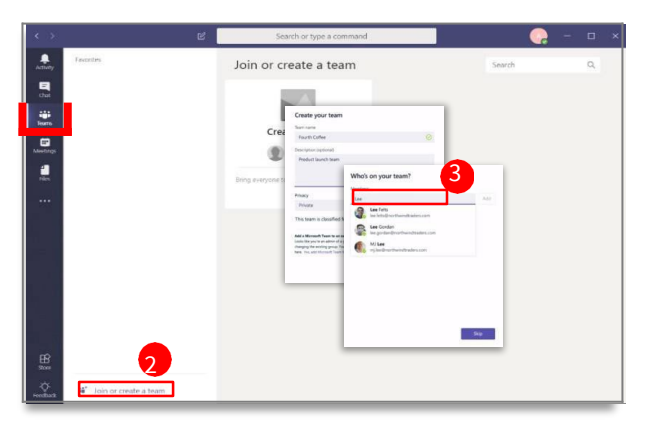

3. Add members to newteams

#### **TEAM CAPABILITY:**

- -Up to 100 owners
- -Unlimited co-owners
- -5,000 members
- -1,000 Teams Meetings

#### **Chat Up Your Team**

Use chat for: Private Chat (1:1 or group) OR Team Chat

**CHATCAPABILITY:**Chats are persistent; up to 20 people per private group chat.

#### **New PrivateChat**

- 1. Click**New Chat** icon(next to search)
- 2. Enter name of person orpeople> Type msg.

曲

#### **Reply to an Existing Chat**

- 1. From the Teams section, click**Reply** undera thread
- 2. Compose a message >Press **Enter**
- **a Note:** To Add people click i(e)n.
	- **BEST PRACTICES:**Use@mention to flag an individual, team or channel.

#### **Key Chat Commands**

#### **Making Internal Call in Teams**

#### Start a call from a chat in [Teams](https://support.microsoft.com/en-us/office/start-a-call-from-a-chat-in-teams-f5138c9d-df4c-43d8-9cf6-53400c1a7798)

#### **You can launch calls a group chats:**

1. From your chat list, tap New chat in the header and enter a name or names.

2. From a chat, tap Video call or Audio call . The person you're calling can answer from their desktop or mobile app.

#### **Note: External Calling is currently not available**

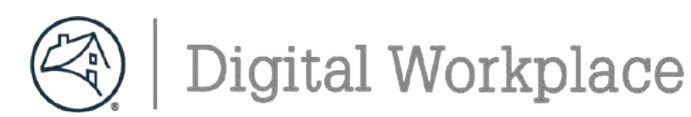

# **How to Join aMeeting in Teams**

How to Start or Join a Teams [Meeting](https://fnma.sharepoint.com/sites/DigitalWorkplaceTraining/Training/How%20to%20Start%20or%20Join%20a%20Teams%20Meeting.pdf?web=1) All the Ways to Join a Teams [Meeting](https://support.office.com/en-us/article/join-a-meeting-in-teams-1613bb53-f3fa-431e-85a9-d6a91e3468c9) Meet in a [Channel](https://support.office.com/en-us/article/tip-meet-in-a-channel-519ad2a0-9b74-49bb-97ee-0d4c4494a7c5) Roles in a Teams [Meeting](https://support.microsoft.com/en-us/office/roles-in-a-teams-meeting-c16fa7d0-1666-4dde-8686-0a0bfe16e019?ui=en-us&rs=en-us&ad=us) Meet Now - Turn a Chat Into a [Meeting](https://support.office.com/en-us/article/create-instant-meetings-with-meet-now-26e06837-853d-4df1-a729-06bf700d4ecf) Customize Your Teams [Background](https://fnma.sharepoint.com/sites/DigitalWorkplaceTraining/Training/Customize%20your%20Teams%20Background.pdf?web=1)

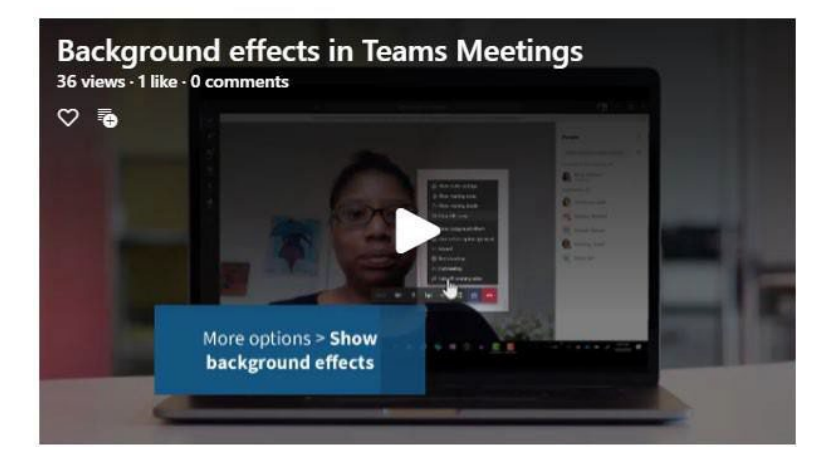

# **Sharing Content During a Meeting**

Teams provides the capabilities needed to run an effective meeting. Keep members engaged and productive for a successful online meeting.

Take [Meeting](https://support.office.com/en-us/article/take-meeting-notes-in-teams-3eadf032-0ef8-4d60-9e21-0691d317d103) Notes Use Live [Captions](https://support.office.com/en-us/article/use-live-captions-in-a-teams-meeting-4be2d304-f675-4b57-8347-cbd000a21260) in a Teams Meeting Sharing [Content](https://support.office.com/en-us/article/show-your-screen-during-a-meeting-90c84e5a-b6fe-4ed4-9687-5923d230d3a7) During a Meeting Show [PowerPoint](https://support.office.com/en-us/article/tip-show-powerpoint-slides-in-a-meeting-ddfc73dd-b957-4f2b-8e42-ce078f51873c) Slides in a Meeting Use [Whiteboard](https://support.office.com/en-us/article/use-whiteboard-in-microsoft-teams-7a6e7218-e9dc-4ccc-89aa-b1a0bb9c31ee?ui=en-US&rs=en-US&ad=US) in a Teams Meeting

[Multitasking](https://support.office.com/en-us/article/move-around-during-a-teams-meeting-bc428cc5-9ea2-4be5-87b1-ba434481b964) in a Teams Meeting

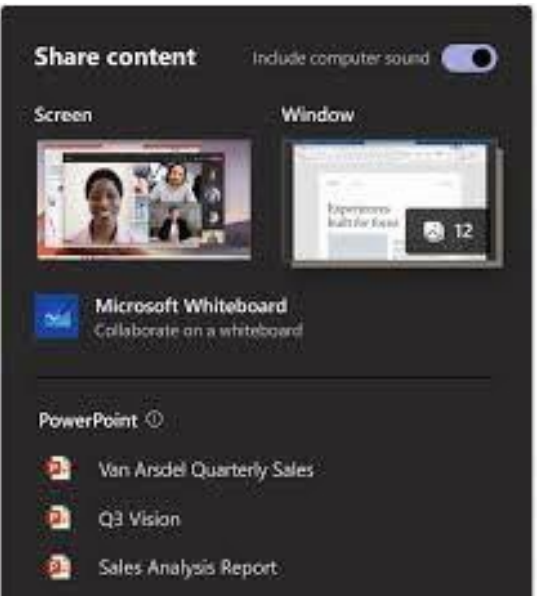

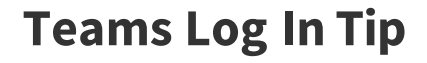

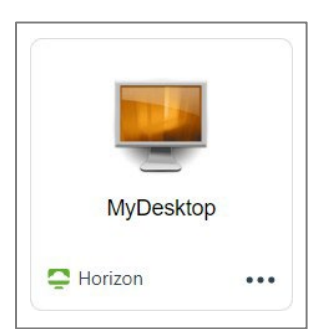

After each Monthly Patching cycle, you will have to log back into Teams.

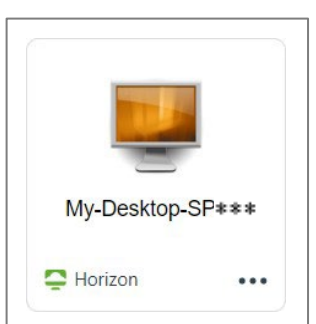

No need to log back in unless you are issued a new desktop.

Digital [WorkplaceTraining](https://fnma.sharepoint.com/sites/DigitalWorkplaceTraining) andResources Limit Us Community [TeamsLearningCommunity](https://teams.microsoft.com/l/channel/19%3a106c00d7def04100b4692b7313d13332%40thread.tacv2/Virtual%2520Desktop?groupId=91387616-8b50-4884-8597-92fdf66975f6&tenantId=e6baca02-d986-4077-8053-30de7d5e0d58)

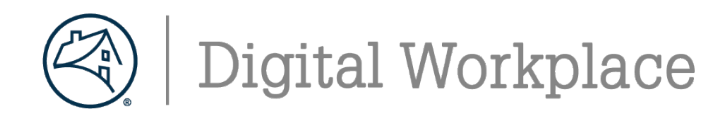

#### **Step 6 : DaaS Setup for Webcamand Microphones**

Follow the below step to setup your Video and Microphone show in Webex or Teams Meetings**. It is recommended to use headset and not laptop speaker as audio.**

#### **WebcamSetup**

1. On your personal desktop: Click on the Window

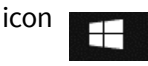

2. Navigate to System Settings

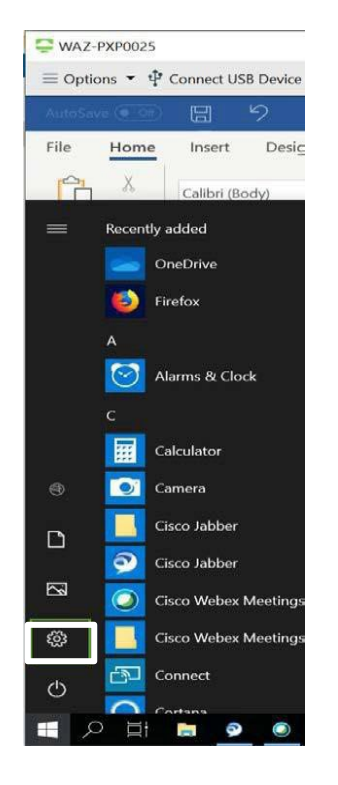

#### 3. Click on **Privacy Settings**

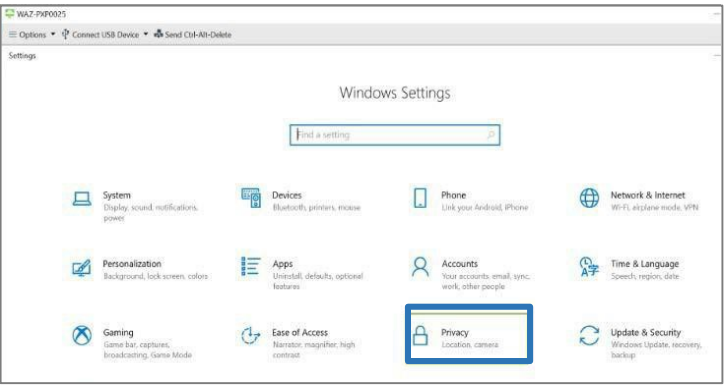

4. Click on **Camera leaple and a** under **App Permission**, turn **Allow apps to access your camera** & **Allow desktop apps to access your camera** to**On**

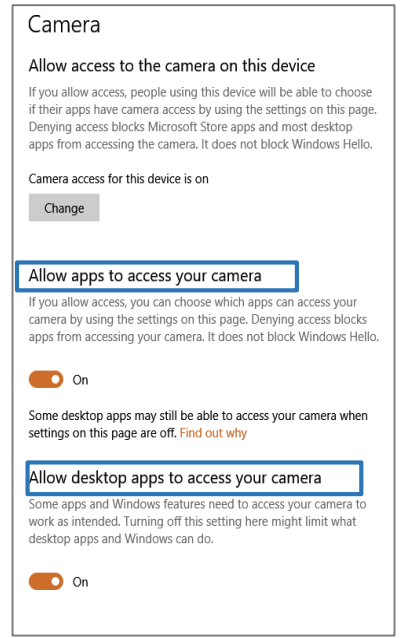

5. After updating privacy setting, launch WebEx meeting on your DaaS desktop. Once opened, click the three dots, select speaker, microphone and camera and then verify **USB Video Device VDI** is an option.

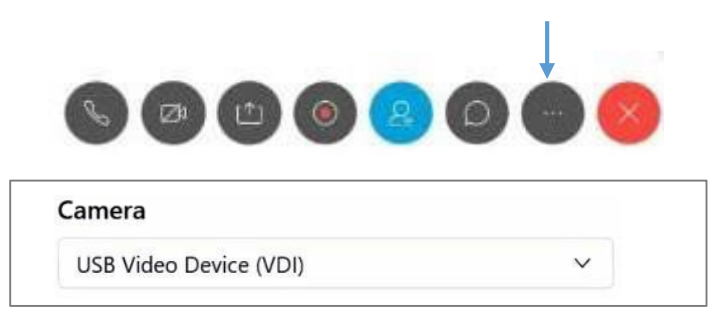

6. You can stop your Video by clicking on the video icons.

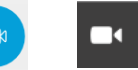

-18-

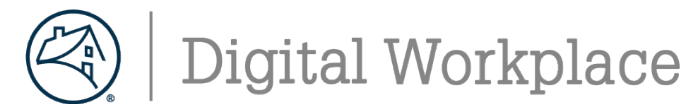

#### **Step 7: DaaS Setup for Webcam and Microphones– Cont'd**

Follow the below step to setup your Video and Microphone show in Webex or Teams Meetings. **It is recommended to use headset and not laptop speaker as audio.**

#### **Microphone Setup- Windows**

1. On your personal desktop: Click on the Window

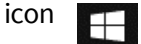

4. Click on **Microphone** under **App Permission**, turn **Allow access to the microphone on this device** & **Allow apps to access your microphone** to **On**

2. Navigate to SystemSettings

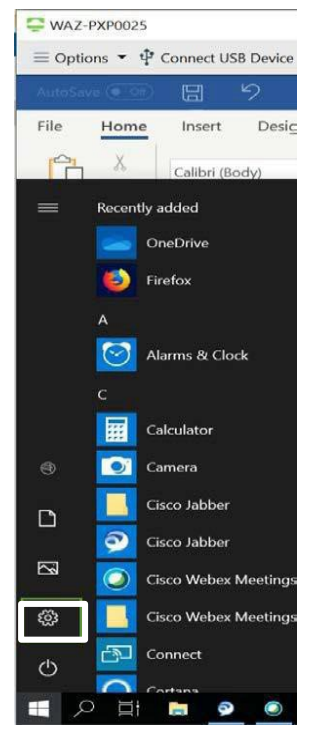

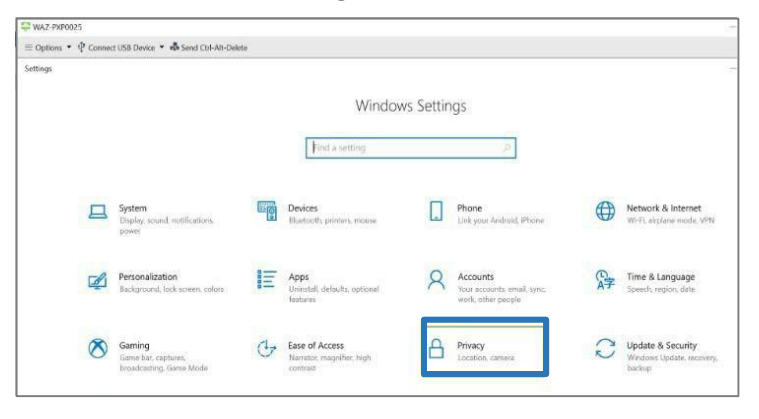

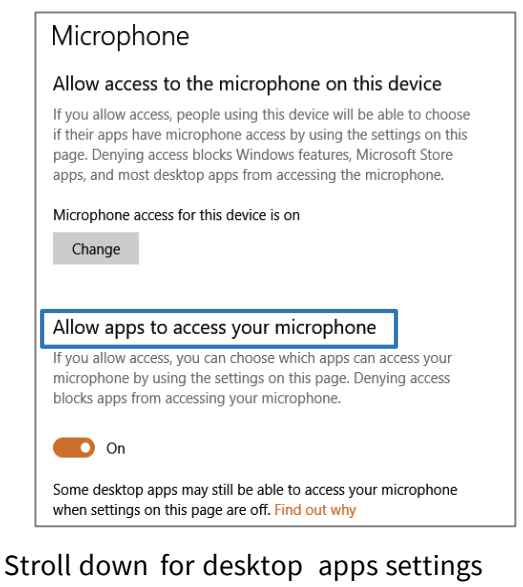

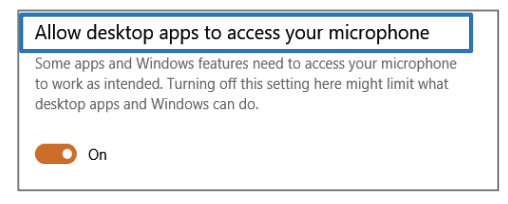

3. Click on **PrivacySettings** 5. Close the Settings window

#### **Microphone Setup- MAC**

Apple icon> **system preferences** > security and privacy tab. Scroll down and select camera and give permissions to **horizon view app**, do the same for the Webcam.

-19-

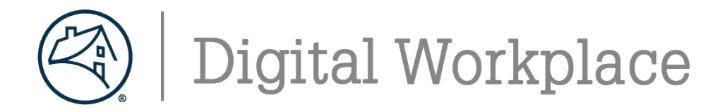

# **Horizon DaaS–Setting Up Your Desktop**

#### **DaaS Setup for Mouse Scroll**

Follow the below step to setupyour Mouse Scroll.**Setupis only required on Windows.**

#### **Mouse ScrollSetup - Windows**

- 1. On your personal desktop:Clickon theWindow icon **H**
- 4. Click on **Mouse**  $\Box$  Mouse under **Devices**. turn **Scrollinactive windowswhen I hover over them** to**On**
	- Mouse Select your primary button Left  $\,\,\vee\,$ Cursor speed Roll the mouse wheel to scroll Multiple lines at a time  $\;\vee\;$ Choose how many lines to scroll each time Ð Scroll inactive windows when I hover over them  $\bullet$  O  $\circ$
	- 5. Close the Settingswindow

2. Navigate to System Settings

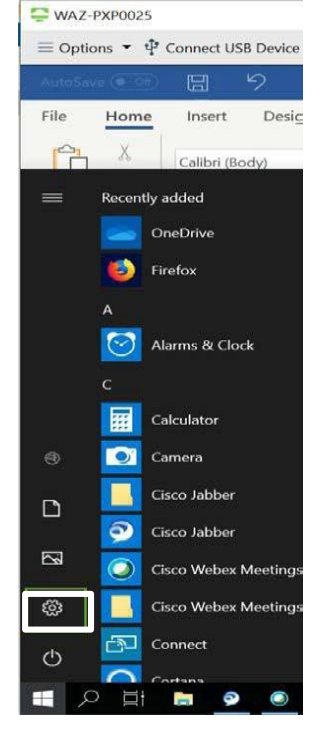

#### 3. Click on**Devices**

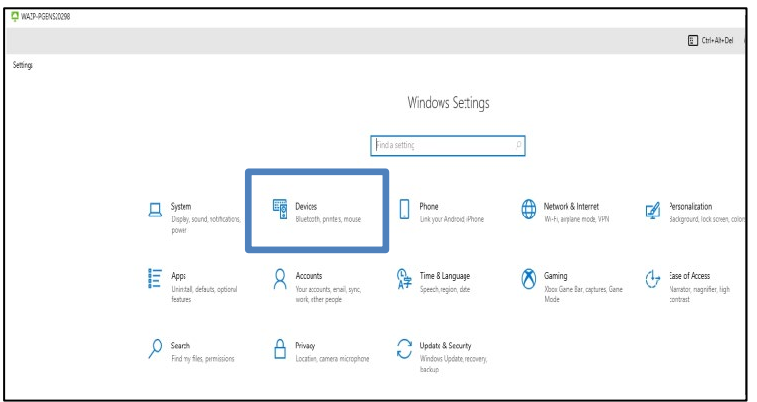

Digital Workplace Training and Resources Email Us

-20-

# **Digital Workplace New Hire Get Started Guide -DaaS**

### **Software Delivery**

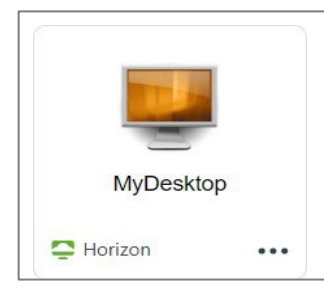

MyDesktop delivers your software via a direct deployment as a virtual package. There is no Intelligent Hub on the virtual desktop

**Note: Your software should arrive within 24 hours after approval of your MyServicesRequest.**

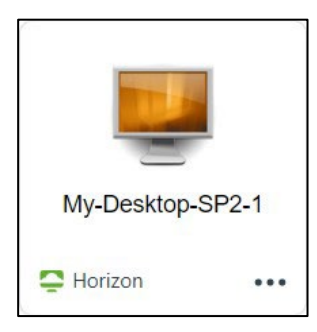

My-Desktop delivers your software via Intelligent Hub. This can take some time depending on the number of applications you use.

#### **Note: Install one at a time.**

- 1. Launch the new **Workspace ONE Intelligent Hub** software application from the Windows **Start menu**, by searching for it using the Windows **magnifying glass**, or by double clicking the icon from your **taskbar**.
- 2. Navigate to **Apps** from the left-hand menu.
- 3. Search or browse for your MyServices-requested software.
- 4. Click the **Install** icon.

#### **Reviewing Software and updates**

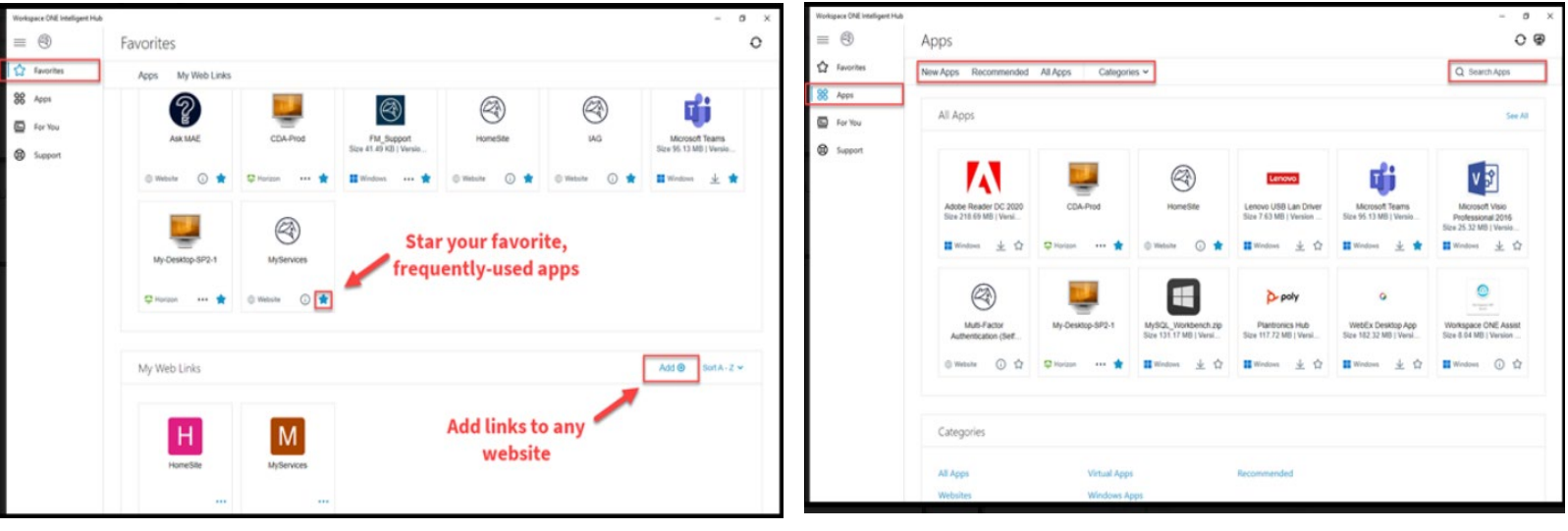

**Favorites**: Add your favorite apps or websites to the

**Pavorites:** Add your lavorite apps or websites to the **Apps:** Search for apps, view apps by category, or see a list Intelligent Hub app of all your apps

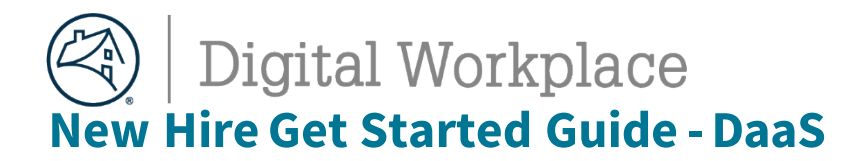

### **Pending Updates & Support**

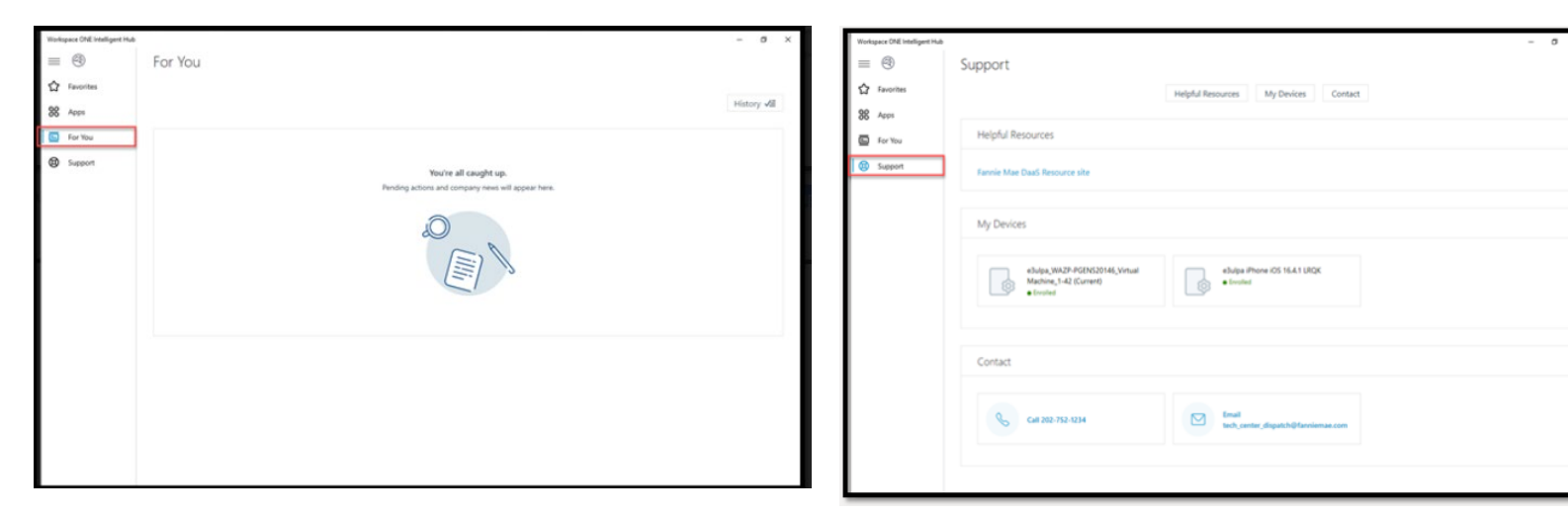

**For You:** Any pending actions will appear here **Support**: View helpful resources, get information for

your other Intelligent Hub-connected devices, or contact support personnel

#### **Additional Software**

If you request additional applications on your virtual desktop, a MyServices Software [Installation](https://fanniemae.service-now.com/ess/?id=sc_cat_item&sys_id=f7a6dcfa0f27f1001c42e388b1050e1a) request must be submitted.

#### **NOTE: Not all applications are available**

To request additional software;

- 1. Go to Homesite > MyServices
- 2. In the search field, type **[Software Installation](https://fanniemae.service-now.com/ess/?id=sc_cat_item&sys_id=f7a6dcfa0f27f1001c42e388b1050e1a)**
- 3. Fill out request:
	- 1. Under **What operating systems (OS) willthis software be installed on?**
	- 2. Select **MyDesktop, My-Desktop, or My-Desktop-SPX-X** finish form
	- 3. Select **Order**.

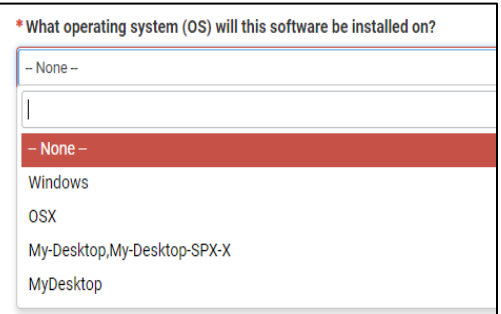

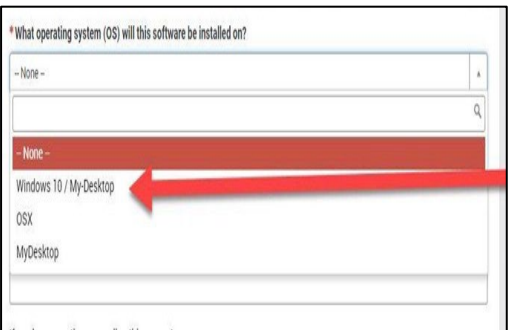

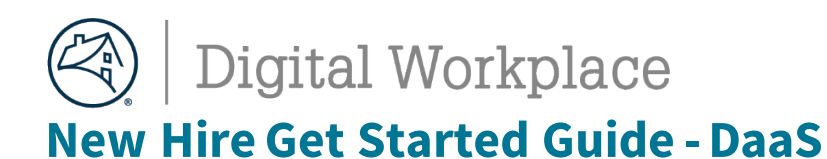

#### **DaaS Log Off Best Practices**

To maintain maximize resource functionality and execute maintenance processes:

- DaaS sessions will automatically disconnect after 12 hours (but not log off).
- To log back on, go to [https://fnma.vmwareidentity.com/,](https://fnma.vmwareidentity.com/) authenticate, sign back in and relaunch

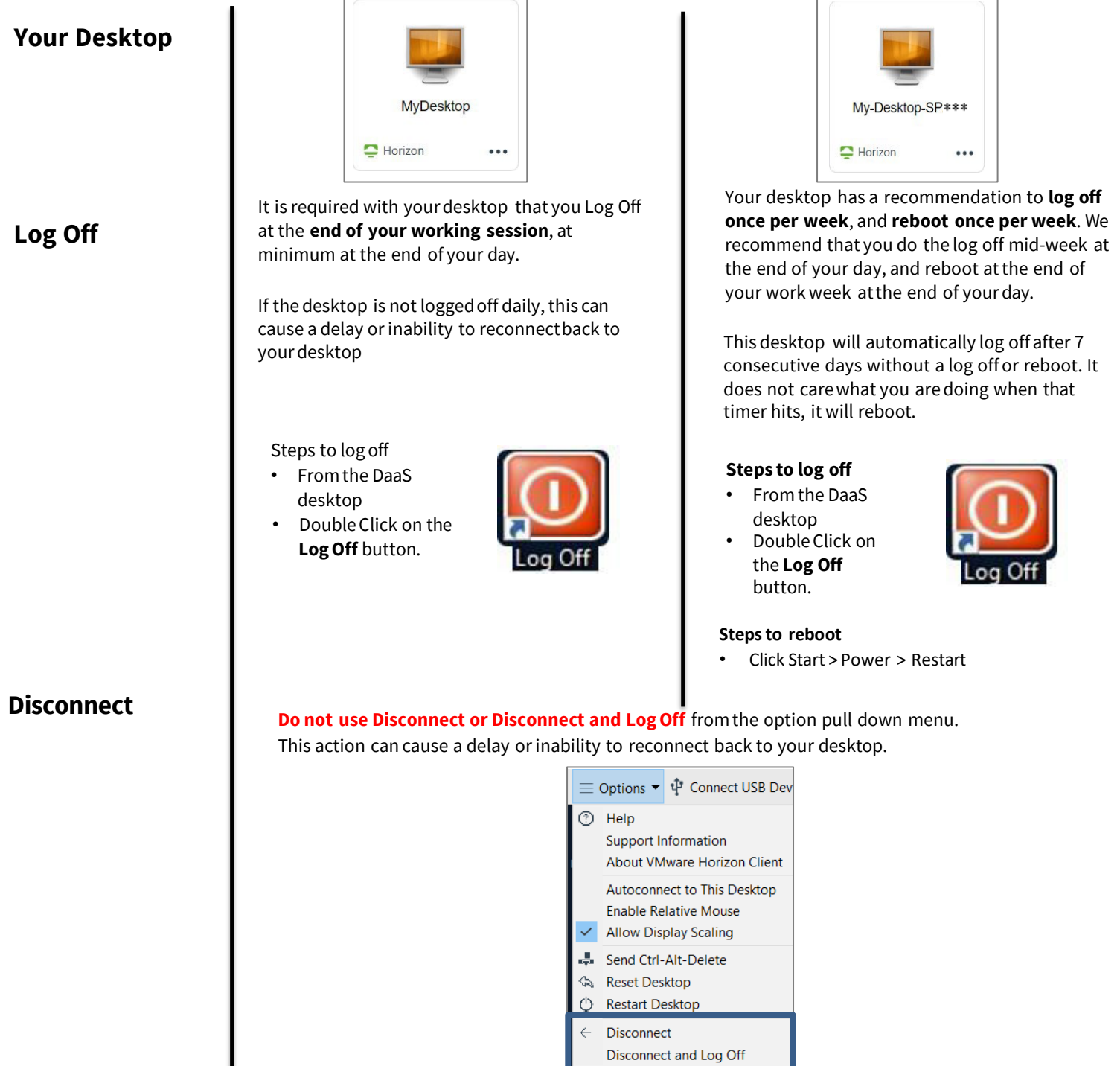

Digital [Workplace](https://fnma.sharepoint.com/sites/DigitalWorkplaceTraining) Training and Resources [Email](mailto:Digital_Workplace@fanniemae.com) Us Teams Learning [Community](https://teams.microsoft.com/l/channel/19%3a106c00d7def04100b4692b7313d13332%40thread.tacv2/Virtual%2520Desktop?groupId=91387616-8b50-4884-8597-92fdf66975f6&tenantId=e6baca02-d986-4077-8053-30de7d5e0d58)

 $\overline{1}$ 

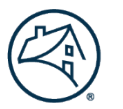

# Digital Workplace

**New Hire Get Started Guide -DaaS**

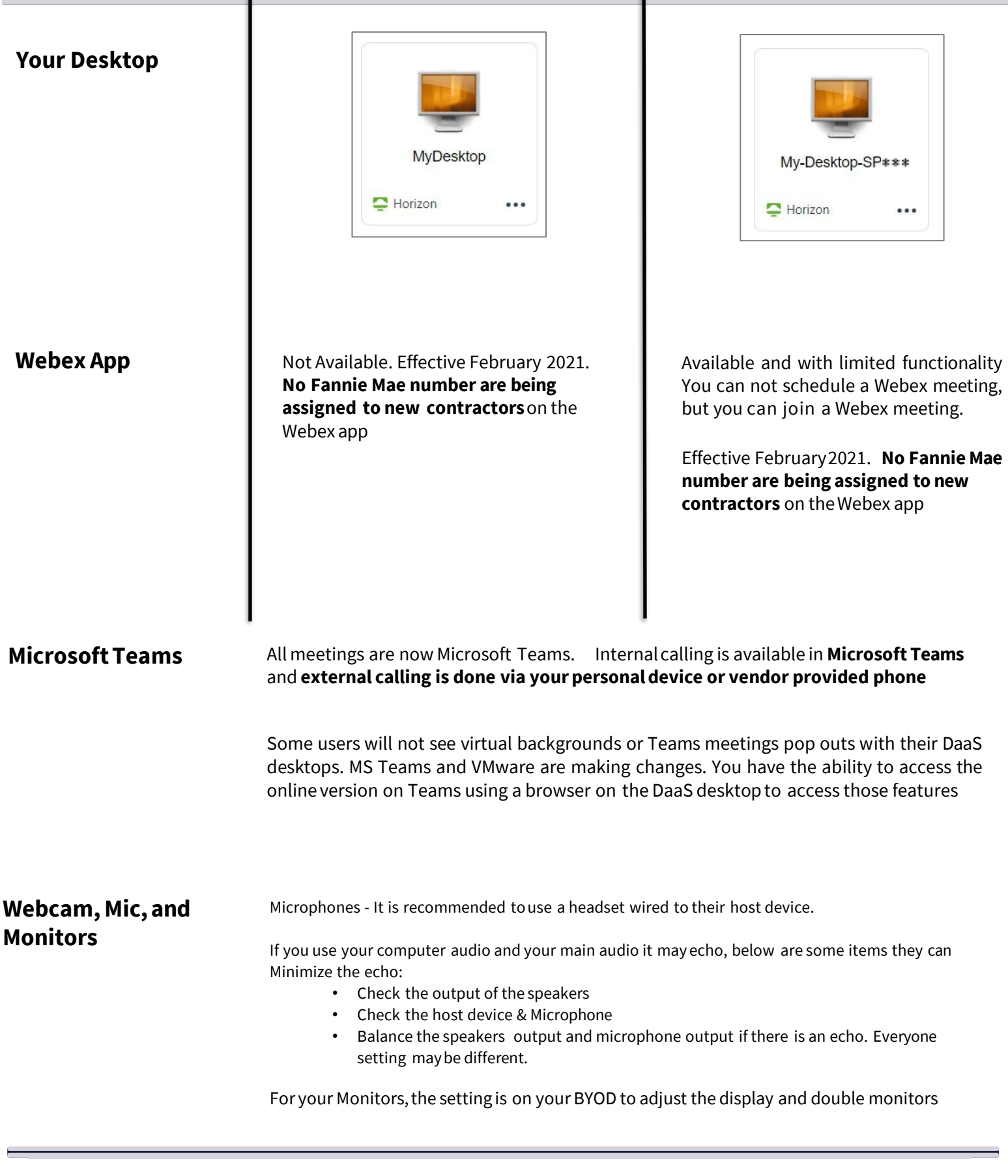